## citi handlowy®

## Aktywowanie nowego użytkownika

- 1. Z głównego Menu wybierz zakładkę Samoobsługa.
- 2. Następnie wybierz opcję Użytkownicy i uprawnienia.

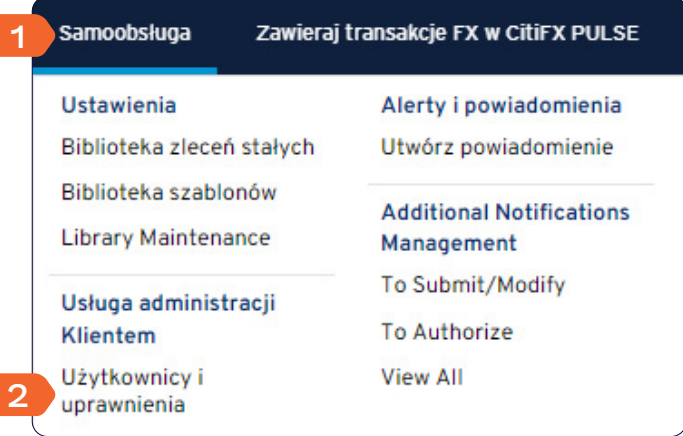

3. Kliknij w kafelek Użytkownicy i uprawnienia i przejdź płynnie przez opcję Użytkownicy do 3. kolumny i zakładki Wszyscy użytkownicy.

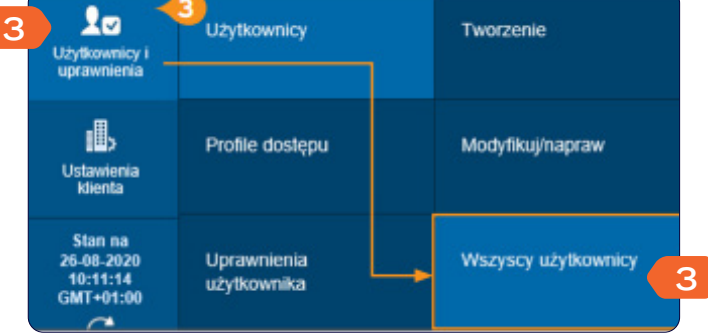

- 4. Wybierz użytkownika, klikając w jego imię i nazwisko.
- **Wszystkie (1 50 z 146)**  $K <$  Strona  $|z3\rangle$  > Zaznaczone  $\overline{1}$ Nazwa<br>użytkownika Status<br>użytkownika **Alias** Profile **Status** □ użytkownika dostępu  $2^{\frac{1}{2}}$  $1 -$ **4 UŻYTKOWNIK ALIAS** Przetworzony 8 Aktywny
- 5. W profilu użytkownika w sekcji numer 1 zmień status na Aktywny.

6. Kliknij Zatwierdź.

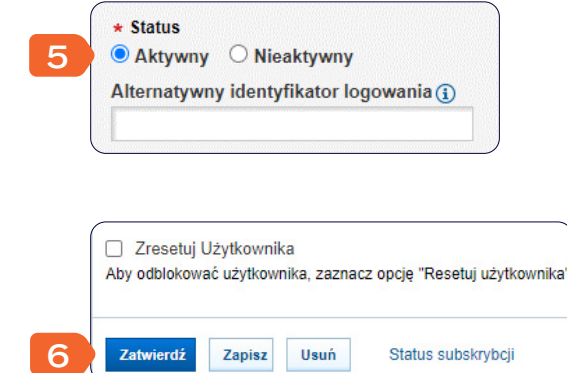

Po ukończeniu powyższych kroków inny administrator powinien autoryzować zmianę.

## citi handlowy®

## Autoryzowanie profilu użytkownika

- 1. Z głównego Menu wybierz zakładkę Samoobsługa.
- 2. Następnie wybierz opcję Użytkownicy i uprawnienia.

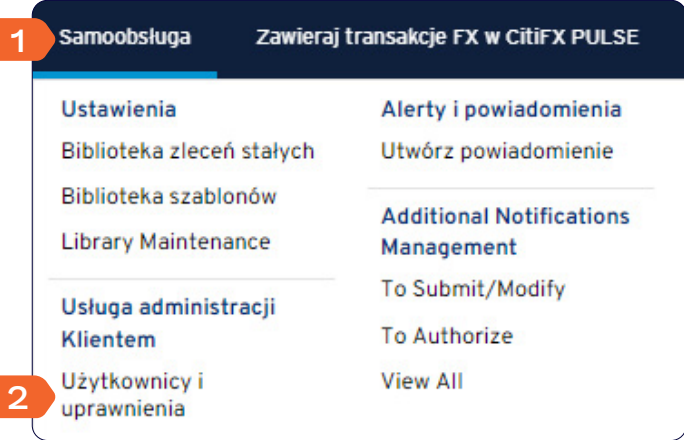

3. Kliknij w kafelek Użytkownicy i uprawnienia i przejdź płynnie przez zakładkę Użytkownicy do 3. kolumny i zakładki Autoryzacja.

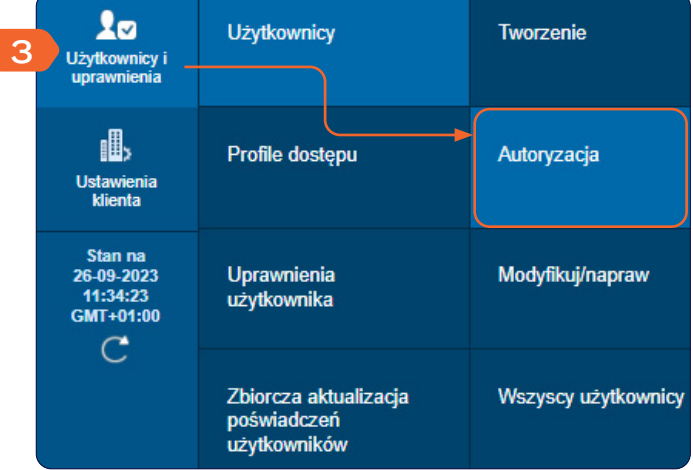

- 4. Zaznacz pole wyboru obok Nazwa użytkownika.
- 5. Kliknij Autoryzacja.

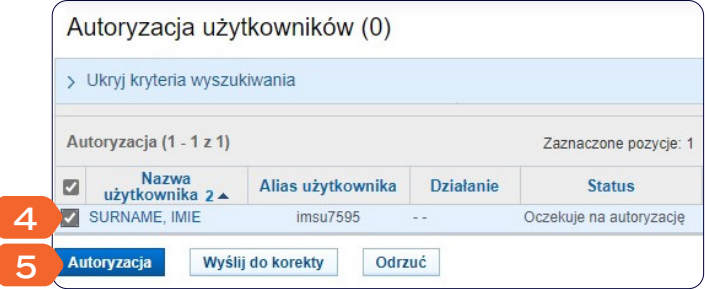

Więcej przydatnych wskazówek dotyczących CitiDirect znajdziesz TUTAJ >>

Niniejszy materiał reklamowy został wydany jedynie w celach informacyjnych i nie stanowi oferty w rozumieniu art. 66 Kodeksu cywilnego. Linki umieszczane w naszych komunikatach prowadzą do stron internetowych<br>lub materiałó zastrzeżenia, prosimy o kontakt z CitiService lub nadawcą komunikatu ze strony Banku. Znaki Citi oraz Citi Handlowy stanowią zarejestrowane znaki towarowe Citigroup Inc., używane na podstawie licencji. Spółce Citigroup Inc. oraz jej spółkom zależnym przysługują również prawa do niektórych innych znaków towarowych tu użytych. Bank Handlowy w Warszawie S.A. z siedzibą w Warszawie, ul. Senatorska 16, 00-923 Warszawa, zarejestrowany<br>przez Są kapitał został w pełni opłacony.